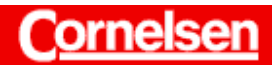

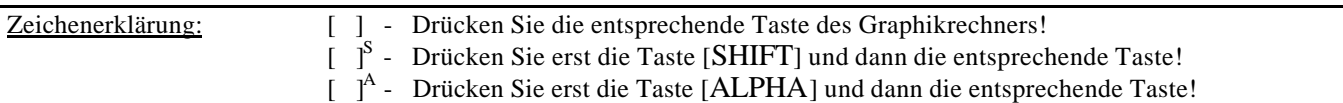

Die Stärke des Graphikrechners liegt bei Funktionen in der Veranschaulichung durch eine graphische Darstellung. Diese lässt sich schnell und ohne Aufwand erstellen.

Eine graphische Darstellung bietet einen guten Überblick über den Verlauf eines Graphen und die Möglichkeit, bestimmte Eigenschaften (Symmetrie, Grenzwerte) zu erkennen.

Zur Ermittlung charakteristischer Punkte (Nullstellen, lokale Extrema, Wendestellen, Schnittpunkte) steht nach dem Zeichnen eines Graphen die *Graph-Solve-Funktion* des Rechners zur Verfügung.

Bei einer Funktionsdiskussion bietet sich der Einsatz des Graphikrechners zur Überprüfung von Ergebnissen an, oder wenn bei einzelnen Punkten ein größerer Rechenaufwand vermieden werden soll. So kann der Rechner beispielsweise das Lösen von komplizierten Gleichungen übernehmen oder Wendestellen bestimmen, wenn die Berechnung von 2. bzw. 3. Ableitungen aufwendig ist.

Funktionsgleichungen von Ableitungen kann der Graphikrechner nicht ermitteln, er bestimmt Ableitungen numerisch.

Um die Möglichkeiten des Graphikrechners zu verdeutlichen, wird im Folgenden eine Aufgabe zur Funktionsdiskussion komplett mit dem Graphikrechner bearbeitet.

Am Anfang steht dabei im Gegensatz zur üblichen Vorgehensweise die graphische Darstellung.

 **2 Der Graph einer ganzen rationalen Funktion 3. Grades f berührt die Parabel**  $g(x) = 2x^2 - 4x$  **in deren Scheitelpunkt. Ein Wendepunkt ist W(0/-1).**

**a) Ermitteln Sie den Funktionsterm f(x).**

Ermittlung des Scheitelpunktes von g

Die Schüler sollten hier die 1. Ableitung g′(x) =4x−4 bestimmen und sofort erkennen, dass der Scheitelpunkt wegen g'(1)=0 bei (1/−2) liegt.

Um zu sehen, wie der Scheitelpunkt mit dem Graphikrechner bestimmt werden kann, wird der Graph von g zunächst gezeichnet.

Im *Hauptmenü* gelangen Sie mit der Taste [ 5 ] in den *Graphik-Modus*.

Es erscheint der *Graphik-Editor*.

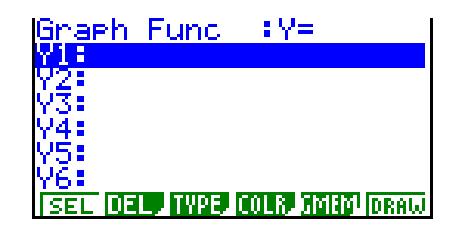

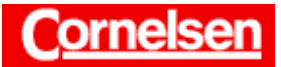

#### **Aufgaben zur Funktionsdiskussion: Grundkurs Nr. 2**

Materialbörse Mathematik

Bei der Eingabe der Funktion  $g(x) = 2x^2 - 4x$  verwenden Sie für die Variable x die Taste [X,?,T].

 $[2][X, ?, T][x^2] [-] [4][X, ?, T]$  [EXE]

Um den Bildausschnitt der graphischen Darstellung festzulegen, gelangen Sie mit der Taste [V-Window] S zum *Betrachtungsfenster*.

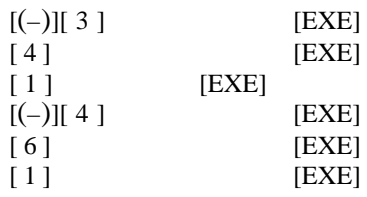

Sie kehren mit [EXIT] zum *Graphik-Editor* zurück und lassen mit der Taste [F6] (DRAW) den Graphen zeichnen.

Um sicherzustellen, dass der gewählte Bildausschnitt den "interessanten'' Teil eines Graphen mit den charakteristischen Punkten enthält, kann es sinnvoll sein, zunächst einen größeren Bildausschnitt wählen. Man erhält so einen Überblick und kann dann gezielt einen Bildausschnitt z.B. mit der *Zoom-Funktion* festlegen.

Mit der Taste [G-Solv]<sup>S</sup> rufen Sie die *Graph-Solve-Funktion* auf. Unten im Display erscheint das *Graph-Solve-Menü*.

Zur Bestimmung des Minimums drücken Sie die Taste [F3] (MIN). Der Scheitelpunkt von g liegt bei (1/−2).

# Ermittlung des Funktionsterms f(x)

Die geforderten Eigenschaften von f führen bei dem Ansatz f(x) =  $ax^3 + bx^2 +$ cx +d auf das folgende Gleichungssystem.

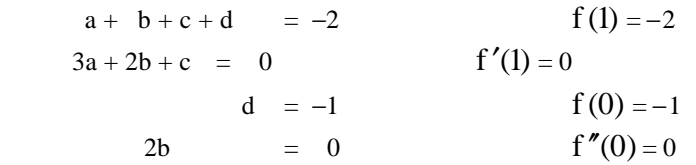

Ein lineares Gleichungssystem mit n Gleichungen und n Unbekannten (2 ≤ n ≤ 6) lässt sich mit dem Graphikrechner lösen, wenn es eindeutig lösbar ist.

Mit [MENU] [ A ]<sup>A</sup> wechseln Sie in den *Gleichungs-Modus*. Für die Lösung eines linearen Gleichungssystems mit vier Unbekannten drücken Sie die Tasten [F1] (SIML) [F3] (4).

Im *Gleichungs-Editor* geben Sie nun die Koeffizienten des Gleichungssystems in die erweiterte Koeffizienten-Matrix ein. Ein vorhandener Eintrag, der nicht geändert werden soll, kann mit der Cursor-Taste [? ] übersprungen werden.

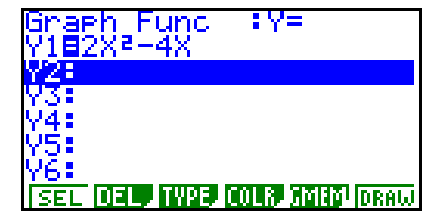

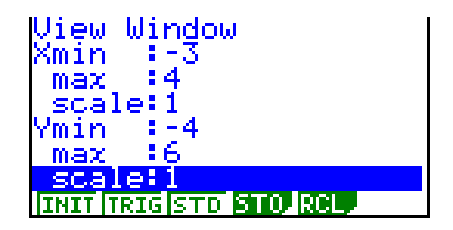

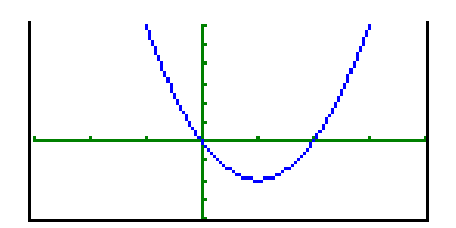

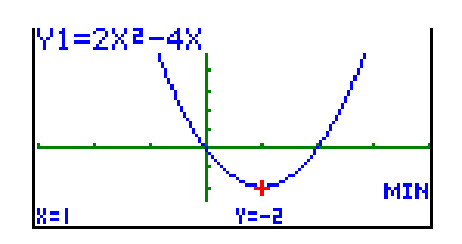

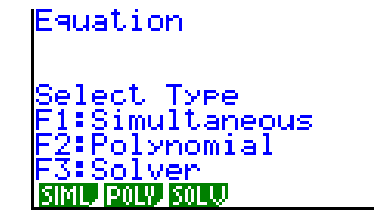

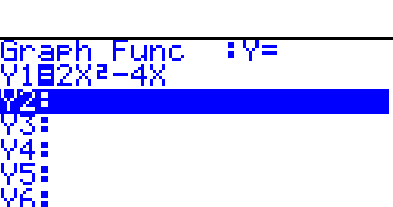

 $\mathfrak{p}$ 

 $^{2}$ +b<sup>2</sup>=c<sup>2</sup>

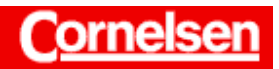

#### Aufgaben zur Funktionsdiskussion: Grundkurs Nr. 2

Materialbörse Mathematik

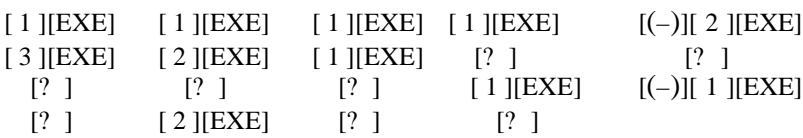

Zum Lösen drücken Sie die Taste [F1] (SOLV).

 $a = 0.5$  b = 0 c = -1.5 d = -1

Es ergibt sich die Funktionsgleichung  $f(x) = 0, 5x^3 - 1, 5x - 1$ .

Da die Lösungen d=−1 und b=0 des Gleichungssystems direkt ersichtlich sind, lässt es sich auch sofort auf ein Gleichungssystem mit zwei Gleichungen und zwei Unbekannten reduzieren.

$$
a + c = -1 3a + c = 0
$$

Dies kann im *Gleichungs-Editor* für zwei Unbekannte eingegeben und gelöst werden.

Der Nutzen des Graphikrechners wird natürlich erst bei komplizierteren Gleichungssystemen deutlich.

### **b) Diskutieren Sie die Funktion (Nullstellen, lokale Extrema, Wendestellen).**

#### Graphische Darstellung

Autor: Torsten Gebauer

Sie kehren mit [MENU] [ 5 ] zum *Graphik-Editor* zurück.

Dort können Sie die hervorgehobene Funktion g mit [F1] (SEL) deaktivieren.

Deaktivierte Funktionen werden bei der graphischen Darstellung nicht berücksichtigt. Eine Funktion ist deaktiviert, wenn der Hintergrund des Gleichheitszeichens dem Hintergrund der Funktion entspricht, bei unterschiedlichem Hintergrund ist eine Funktion aktiviert.

Mit der Cursor-Taste [? ] heben Sie die 2. Zeile hervor und geben die Funktion  $f(x) = 0, 5x^3 - 1, 5x - 1$  ein.

 $[0]$   $[0]$   $[.$   $[1]$   $[5]$   $[X, ?, T]$   $[0]$   $[0]$   $[0]$   $[0]$   $[0]$   $[0]$   $[0]$   $[0]$   $[0]$   $[0]$   $[0]$   $[0]$   $[0]$   $[0]$   $[0]$   $[0]$   $[0]$   $[0]$   $[0]$   $[0]$   $[0]$   $[0]$   $[0]$   $[0]$   $[0]$   $[0]$   $[0]$   $[0]$   $[0]$   $[0]$   $[0$ [EXE]

Die oben vorgenommenen Einstellungen des *Betrachtungsfensters* können Sie beibehalten.

Drücken Sie die Taste [F6] (DRAW), wird nur der Graph von f gezeichnet.

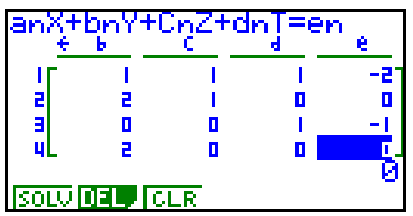

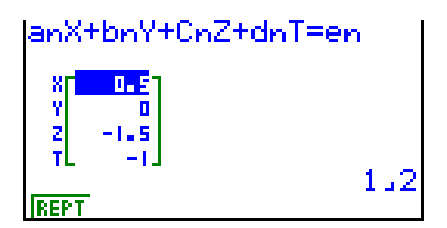

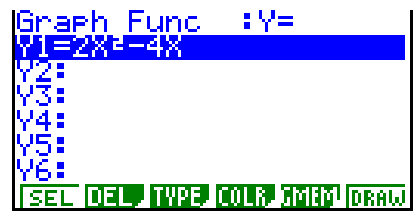

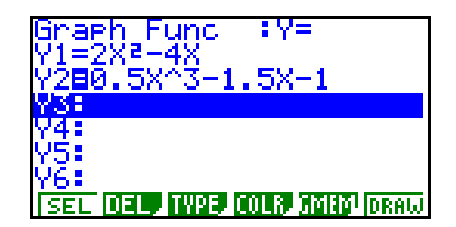

 $^{2}$ +b<sup>2</sup>=c<sup>2</sup>

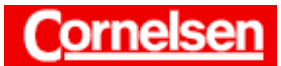

#### **Aufgaben zur Funktionsdiskussion: Grundkurs Nr. 2**

Materialbörse Mathematik

# Nullstellen

Während der *Graphikbildschirm* zu sehen ist, rufen Sie mit der Taste [G-Solv] S die *Graph-Solve-Funktion* auf. Zur Bestimmung von Nullstellen drücken Sie die Taste [F1] (ROOT).

Der Graphikrechner zeigt die Nullstelle mit dem kleinsten x-Wert im

Drücken Sie die Cursor-Taste [? ], sucht der Rechner nach einer weiteren Nullstelle mit einem größeren x-Wert innerhalb des dargestellten x-Bereichs.

Sie erhalten eine zweite Nullstelle bei  $x = 2$ .

dargestellten x-Bereich an. Sie liegt bei  $x = -1$ .

Nach nochmaligem Drücken der Cursor-Taste [? ] zeigt der Rechner erneut die zweite Nullstelle an, da er keine Nullstelle mit größerem x-Wert im dargestellten x-Bereich findet.

Der Graphikrechner ermittelt nur die Nullstellen im dargestellten x-Bereich. Die Schüler sollten sich also aufgrund ihrer Kenntnisse über ganzrationale Funktionen überlegen, dass es keine weiteren Nullstellen außerhalb des dargestellten x-Bereiches geben kann.

Das gleiche gilt für alle anderen Punkte, die mit der *Graph-Solve-Funktion* bestimmt werden. (lokale Extrema, Wendestellen, Schnittpunkte).

## Lokale Extrema

Um das lokale Maximum zu bestimmen, rufen Sie mit der Taste [G-Solv]<sup>S</sup> die *Graph-Solve-Funktion* auf und drücken [F2] (MAX).

Das lokale Maximum von f liegt bei (−1/0).

Um das lokale Minimum zu bestimmen, rufen Sie mit der Taste [G-Solv]<sup>S</sup> die *Graph-Solve-Funktion* auf und drücken [F3] (MIN).

Das lokale Minimum von f liegt bei (1/−2).

Mit dem Graphikrechner lässt sich sehr schön veranschaulichen, dass bei jedem lokalen Extremum der Graph der 1. Ableitung eine Nullstelle besitzt. Die Bestimmung der lokalen Extrema über die Nullstellen der Ableitungsfunktion ist ebenfalls möglich, aber aufwendiger.

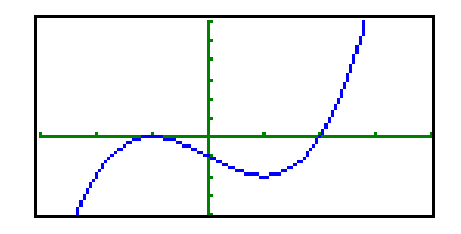

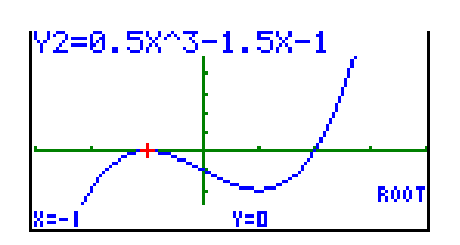

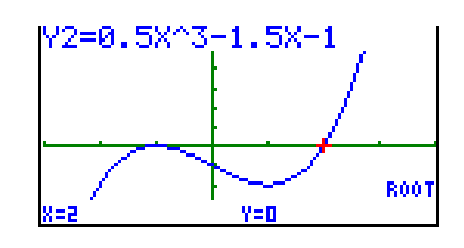

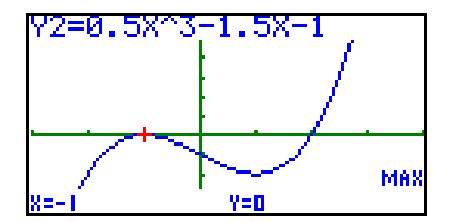

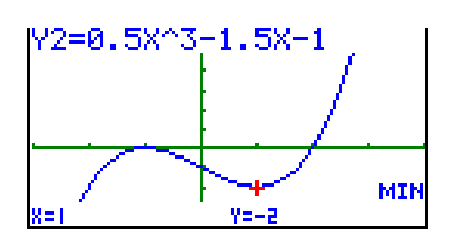

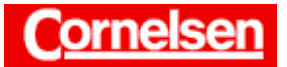

### Graphische Darstellung der 1. Ableitung

Sie kehren mit [EXIT] vom *Graphikbildschirm* zum *Graphik-Editor* zurück und heben mit den Cursor-Tasten die 3. Zeile hervor, falls diese nicht schon hervorgehoben ist.

Zur Eingabe des Differentiationsoperators d/dx verwenden Sie den Menüpunkt CALC des *Option-Menüs*.

Sie können ferner den Menüpunkt GRPH des *VARS-Menüs* verwenden, um den Funktionsterm von f nicht erneut eingeben zu müssen.

Nach der Eingabe der Funktion folgt nach einem Komma die Variable x.

[OPTN] [F2] (CALC) [F1] (d/dx) [VARS] [F4] (GRPH) [F1] (Y)  $[2] [ , ] [X, ?, T] [ ) ]$  [EXE]

Zum Zeichnen drücken Sie die Taste [F6] (DRAW).

### Wendestellen

Aus didaktischen Gründen kann es sinnvoll sein, den Graph der 2. Ableitung zeichnen zu lassen. Dies lässt sich in Analogie zur graphischen Darstellung der 1. Ableitung ausführen, nimmt aber einige Rechenzeit in Anspruch.

Die Ermittlung der Wendestellen einer Funktion geschieht mit Graphikrechner am einfachsten über die Bestimmung der lokalen Extrema der 1. Ableitung. Den Schülern sollte dann aber klar sein, dass sich bei einer Funktion bei einem x-Wert genau dann eine Wendestelle befindet, wenn die Ableitungsfunktion bei diesem x-Wert ein lokales Extremum besitzt.

Um das lokale Minimum von f' zu bestimmen, rufen Sie mit [G-Solv]<sup>S</sup> [F3] den Menüpunkt MIN der *Graph-Solve-Funktion* auf. Mit der Cursor-Taste [? ] wählen Sie den Graphen der Ableitungsfunktion und drücken [EXE].

Die Wendestelle von f liegt bei  $x = 0$ .

Rundungsfehler können dazu führen, dass die vom Graphikrechner ermittelten Werte von den exakten Werten abweichen. Bei "gutartigen'' Funktionen sind diese Abweichungen aber minimal.

#### **c) Zeichnen Sie die Graphen von f und von g.**

Sie kehren mit [EXIT] vom *Graphikbildschirm* zum *Graphik-Editor* zurück, heben mit der Cursor-Taste [? ] die Ableitungsfunktion in der 3. Zeile hervor und deaktivieren sie mit [F1] (SEL).

Um die Funktion g wieder zu aktivieren, heben Sie mit der Cursor-Taste [? ] die 1. Zeile hervor und drücken ebenfalls [F1] (SEL).

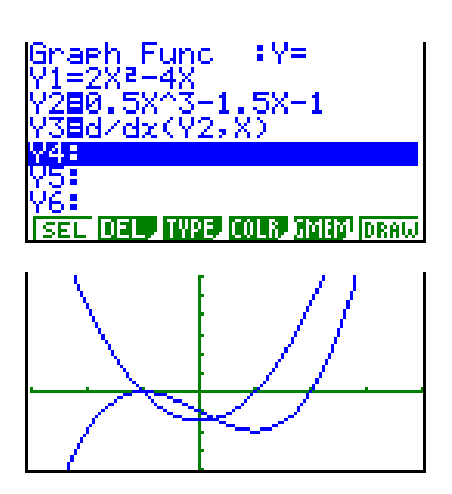

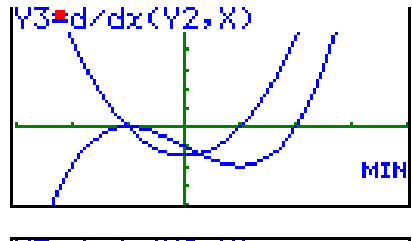

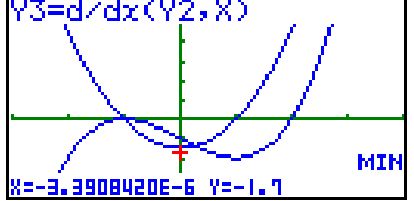

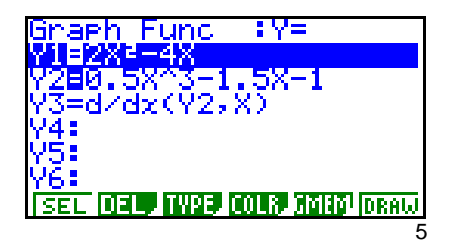

Diese und weitere Materialien finden Sie unter http://www.cornelsen-teachweb.de/co/casio

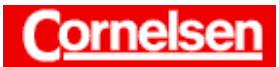

Wählen Sie nun den Menüpunkt DRAW mit der Taste [F6], werden die Graphen von g und f gezeichnet.

Zur besseren Unterscheidung können Sie für den Graphen von g die Farbe orange wählen.

Dazu kehren Sie mit [EXIT] zum *Graphik-Editor* zurück und drücken die Tasten [F4] (COLR) [F2] (Orng). Mit [EXIT] [F6] (DRAW) lassen Sie die Graphen erneut zeichnen.

Sie können mit der Taste [Zoom]<sup>S</sup> die *Zoom-Funktion* aufrufen, um einen rechteckigen Bildausschnitt vergrößert darstellen zu lasen.

Nachdem Sie mit der Taste [F1] den Menüpunkt BOX gewählt haben, bewegen Sie den orangefarbenen Cursor mit den Cursor-Tasten an eine Ecke des rechteckigen Bildausschnitts, der vergrößert werden soll. Zum Registrieren drücken Sie [EXE].

Danach bewegen Sie den Cursor mit den Cursor-Tasten zu der diagonal gegenüber liegenden Ecke des Rechtecks.

Nach Drücken der Taste [EXE] wird der ausgewählte Bildausschnitt vergrößert dargestellt.

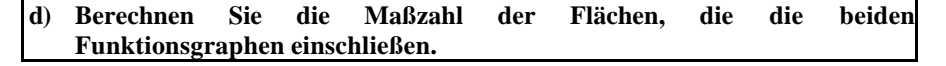

#### Ermittlung der Schnittpunkte der Graphen von g und f

Während der *Graphikbildschirm* zu sehen ist, rufen Sie mit der Taste [G-Solv] S die *Graph-Solve-Funktion* auf.

Um die Schnittpunkte der beiden Graphen zu ermitteln, drücken Sie die Taste [F5] (ISCT).

Der Graphikrechner zeigt den Schnittpunkt mit dem kleinsten x-Wert im dargestellten x-Bereich an. Er liegt bei (1/−2).

Nach Drücken der Cursor-Taste [? ], erhalten Sie den zweiten Schnittpunkt bei (2/0).

Nochmaliges Drücken der Cursor-Taste [? ] führt zu keinem weiteren Schnittpunkt.

Auch hier sollte man sich überlegen, dass außerhalb des dargestellten x-Bereiches keine Schnittpunkte existieren.

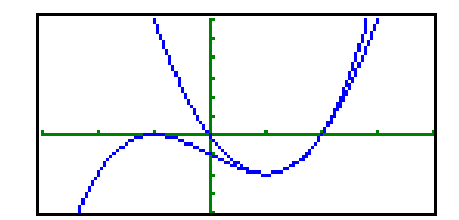

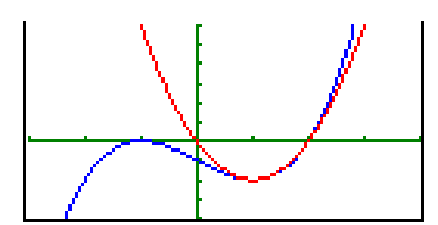

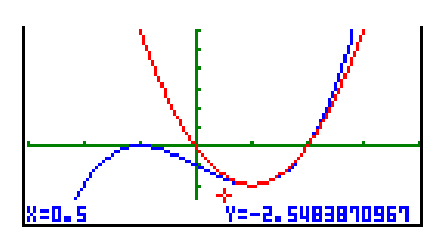

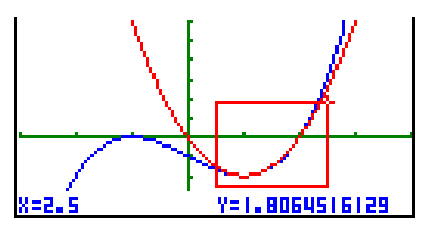

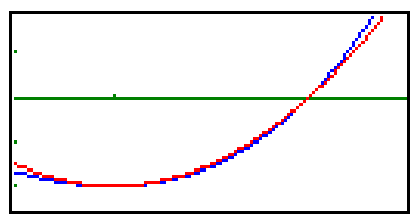

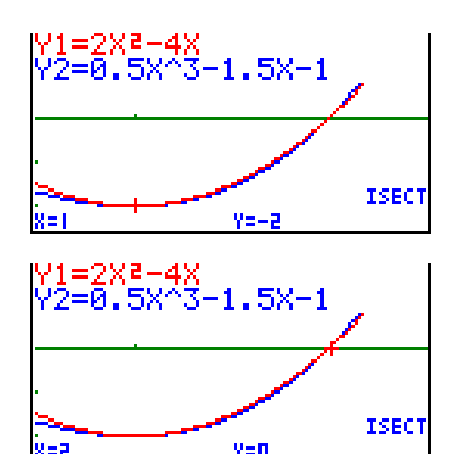

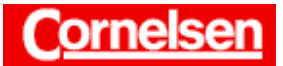

## Bestimmung der Maßzahl der Fläche zwischen den Graphen

Sie wechseln mit [MENU] [ 1 ] in den *Run-Modus*, um das Integral über der Funktion  $g(x) - f(x)$  in Grenzen 1 und 2 zu bestimmen.

Zur Eingabe des Integralzeichens verwenden Sie den Menüpunkt CALC des *Option-Menüs*.

Sie können ferner den Menüpunkt GRPH des *VARS-Menüs* verwenden, um die Funktionsterme von g und f nicht erneut eingeben zu müssen. Nach der Eingabe der zu integrierenden Funktion folgen jeweils nach einem

Komma die Integrationsgrenzen.

 $[OPTN]$  [F4] (CALC) [F4] ( $\forall$ dx)  $[VARS] [F4] (GRPH) [F1] (Y) [1] [-] [F1] (Y) [2]$  $[ , ] [ 1 ] [ , ] [ 2 ] [ ) ]$  [EXE]

Für die Maßzahl der Fläche zwischen den Graphen gilt:

$$
\int_{1}^{2} (g(x) - f(x)) dx \text{ s } 0.0417
$$

Es ist alternativ möglich, den Graphen von g(x)−f(x) im *Graphik-Modus* zeichnen zu lassen und das Integral mit dem Menüpunkt ?dx des *Graph-Solve-Menüs* zu bestimmen. Die wählbaren Integrationsgrenzen können dabei aber leicht von den exakten Werten abweichen.

#### **e) Für welche Zahl xÎ[1;2] nimmt die Differenz der Funktionswerte von g und f ein absolutes Maximum an?**

Um das absolute Maximum der Funktion |g(x)−f(x)| im Intervall [1;2] zu bestimmen, verwenden Sie in Analogie zur Integralbestimmung den Menüpunkt CALC des *Option-Menüs*.

Zur Eingabe der Betragsfunktion wählen Sie den Menüpunkt NUM des *Option-Menüs*.

Sie können ferner den Menüpunkt GRPH des *VARS-Menüs* verwenden, um die Funktionsgleichungen von g und f nicht erneut eingeben zu müssen.

Nach der Eingabe der Funktion folgen jeweils nach einem Komma die Intervallgrenzen.

[OPTN] [F4] (CALC) [F6] (>) [F2] (FMax)  $[OPTN]$   $[Fe]$   $(>)$   $[Fe]$   $(NUM)$   $[Fe]$   $(Abs)$  $[$  ( ] [VARS] [F4] (GRPH) [F1] (Y) [ 1 ] [-] [F1] (Y) [ 2 ] [ ) ]  $[ , ] [ 1 ] [ , ] [ 2 ] [ ) ]$  [EXE]

Das absolute Maximum der Funktion |g(x)−f(x)| im Intervall [1;2] wird bei x ˜ 1,67 angenommen und beträgt ca. 0,074.

Diese Lösung erhalten Sie ebenfalls, wenn Sie den Graphen von |g(x)−f(x)| im *Graphik-Modus* zeichnen lassen und das lokale Maximum mit dem Menüpunkt MAX des *Graph-Solve-Menüs* bestimmen. Absolute Extrema, die nicht gleichzeitig lokal sind, können dort aber nicht ermittelt werden.

© Cornelsen GmbH & Co. OHG, 2002

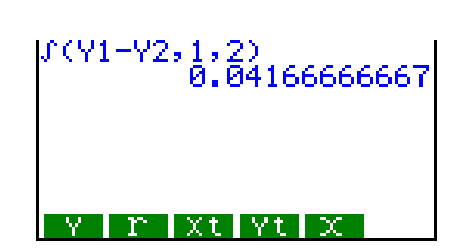

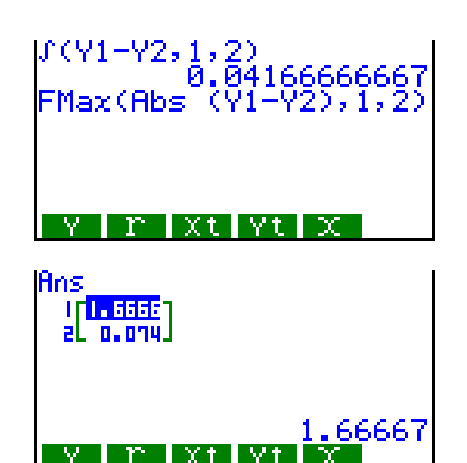